# VIDEO CONFERENCING THROUGH VIDYO APP

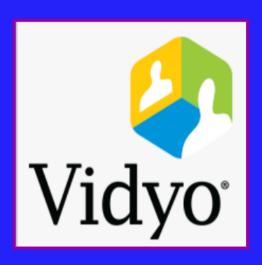

Prepared by ,

R.Arulmozhiselvi,

Ubuntu cum CIS Master Trainer,

Civil Judge Senior Division,

OSD, Tamil Nadu State Judicial Academy.

## VIDEO CONFERENCING THROUGH VIDYO APP

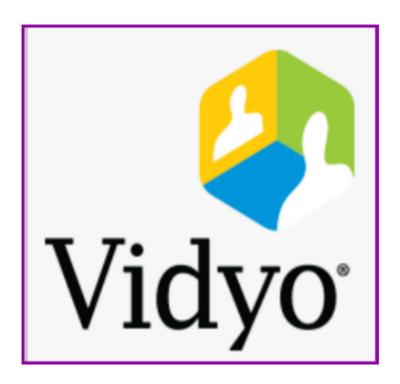

Prepared by,
R.Arulmozhiselvi,
Ubuntu cum CIS Master Trainer,
Civil Judge Senior Division,
OSD, Tamil Nadu State Judicial Academy.

#### **Video Conferencing through Vidyo App**

First Edition: April, 2020.

#### **Disclaimer**

This reference material circulated meant solely for the study and training purpose. References made are indicative and may not be used for any official or judicial reference.

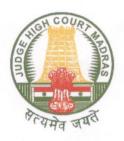

Justice T.S.SIVAGNANAM Judge, Madras High Court Chennai April 8, 2020

#### **FOREWORD**

Mrs.R.Arul Mozhi Selvi, Civil Judge, Senior Division and Officer on Special Duty, Tamil Nadu State Judicial Academy, deserves congratulations in bringing out a user guide for Video Conferencing through Vidyo APP. The time at which this user guide has been prepared is apt and crucial as the entire country is facing a shut down.

Taking note of the fact that almost all Courts and Prisons in the State are well equipped with Video Conferencing facility, this Vidyo APP can be put to best use in the current scenario as well as in future by the courts, jail authorities and other law enforcing agencies.

The user guide would be a boon to the first time users of Vidyo APP and from the excellent work done by Mrs.R.Arul Mozhi Selvi, I have no doubt in my mind that this user guide will best serve its purpose. This user guide covers Vidyo Desktop APP, Vidyo Mobile APP, and Vidyo Connect Mobile APP. There are variety of Video Conferencing which have been brought out in this user manual.

Apart lucidly explaining several salient features of the Vidyo APP, the readers have been informed about other benefits under Vidyo APP such as sharing of documents during Video Conferencing, Pin Protected Video Conferencing, etc.,

The screen shot picturisation gives a real time experience and all concerned should make best use of the effort put in by Mrs.Arul Mozhi Selvi. I would recommend all the Judicial Academies and the Judicial Officers to carefully go through this user manual and be benifited benefited.

It is my earnest appeal to all the judicial officers in the state to make best use of the technology which has been made available by the Hon'ble e-Committee and substantial funds which have been deployed in successfully implementing e-Governance in the State of Tamilnadu.

(T.S.SIVAGNANAM)

#### **Preface**

I am writing this preface when our country is on the 21 days National curfew and when most of the nations worldwide are also on lockout and curfew as a precautionary measure to break the COVID 19 infection cycle. I am reminded of the old saying Necessity is the mother of all inventions and of course crisis brings the best out of any one!. With the national curfew on and the courts shut down as part of the national curfew all eyes are focused towards technology as the wayout at this moment. The strong foundation of computerisation of our courts and its digitized infrastructure proves the digital competence of our courts even in this testing time. The videoconferening facility hardware and software provided throughout the country by the ecommittee, Supreme court of India is seeing all time high usage and demand which proves that our Judiciary is digitally well equipped. Nearly 90% of the courts and prison are well connected with the videoconferening facilities. And all the official laptops suppplied to the Judicial officers throughout the country has the vidyo video confercing software installed in it. The vidyo user ID are provided to every Highcourts by the ecommitte, Supreme court of India. Vidyo software works through a centralised NIC server and hence we can feel safe and secure.

This user quide is aimed as a starter pack for the first time users of Vidyo. I curiously tested each and every options available under Vidyo desktop app and vidyo mobile app and have given the screenshots for easy understanding . Vidyo VC can be done through the laptop/desktop/ using Vidyo desktop app and through mobile phone/tablet using vidyo mobile app. Vidyo app can be used by the judicial officers for remand extension of the prisoner through videoconferening, examination of witnesses from far off places/abroad, examination of experts, one to one meeting of Judges; virtual meeting between group of judges for making administrative decisions/Judicial decisions etc. Through Vidyo you can connect with another Vidyo ID user and even with a person without a Vidyo ID through the invite option. In addition to the basic VC options like direct call, conference call, Vidyo has interesting options like the PIN protected meeting where no one without the PIN cannot enter the VC room, the email invitation with attachments for sending the meeting agenda etc, sharing of document through share the screen option which will be useful during examination of witness, where a witness can be confronted by showing the documents, schedule a meeting option by which meeting can be scheduled etc. Further the vidyo mobile app is also very simple and easy to use of course with interesting options!. Hope this starter guide will tempt you all to try your hands on the digital boon of virtual meeting through Vidyo app. Your valuable suggestions may be emailed to me at r.amselvi@aij.gov.in

R. Arulmozhiselvi,

Ubuntu cum CIS Master Trainer; Civil Judge Senior Division; OSD,Tamil Nadu State Judicial Academy. 7.04.2020

#### **Table of Contents**

| 1.Introduction                                                              | 1  |
|-----------------------------------------------------------------------------|----|
| 2. Requirements:                                                            | 1  |
| 2.1 Vidyo Desktop Requirements:                                             | 1  |
| 2.2. Vidyo Mobile Requirements:                                             | 1  |
| 2.3. Internet:                                                              | 2  |
| 3. Vidyo Interface:                                                         | 2  |
| Step 1. Search Vidyo in your laptop:                                        | 2  |
| Step :2 Fill up login details                                               | 2  |
| Step:3 Search Contacts:                                                     | 3  |
| Step 4 Status of the User:                                                  | 4  |
| Step: 5 Vidyo Room Screen                                                   | 4  |
| 4.Direct Call                                                               | 5  |
| 5. Conference Call                                                          | 6  |
| 6. Advance usages of Vidyo VC :                                             | 6  |
| 6.1.Sharing of documents through VC                                         | 6  |
| 6.2. Vidyo Conference through Invite:                                       | 8  |
| 7. Other Useful Features of Vidyo:                                          | 10 |
| 7.1. Control the meeting:                                                   | 10 |
| 7.2.Change password Option                                                  | 11 |
| 7.3 Forgot Password-Reset                                                   | 11 |
| 8.Know the Basic icons of Vidyo                                             | 12 |
| 8.1. Icons of Vidyo                                                         | 12 |
| 8.2. Status icons                                                           | 13 |
| 8.3. Room Status Icons                                                      | 13 |
| 8.4. Task Bar Icon:                                                         | 14 |
| 8.5.Audio, Video, Mike Icons                                                | 14 |
| 8.6.Settings Icons                                                          | 15 |
| 9. VC through Vidyo with Hardware based VC                                  | 17 |
| 10.Pin protected VC meetings                                                | 18 |
| 11. VC through Vidyo Mobile app                                             | 18 |
| 11.1. Click the vidyo mobile icon                                           | 18 |
| 11.2 Enter Login details                                                    | 19 |
| 11.3. Search Contacts                                                       | 19 |
| 11.4. Connect to room/ Connect with directly:                               | 19 |
| 11.5. Remand extension VC between court and Prison through vidyo mobile app | 20 |
| 12. VC using Vidvo Mobile using Invite:                                     | 20 |

| Step 1: Login                                                   | 20 |
|-----------------------------------------------------------------|----|
| Step 2: Select the contacts                                     | 21 |
| Step 3: Connect to room                                         | 21 |
| Step 4. Invite the participant                                  | 21 |
| Step 5 The invitee receiving the link :                         | 22 |
| Step 6 :Establishing connection with guest                      | 22 |
| 12.1.Basic icons in the welcome Page                            | 23 |
| 12.1.1.Contacts                                                 | 23 |
| 12.1.2 Schedule:                                                | 23 |
| 12.1.3.Settings:                                                | 23 |
| 12.1.4 Devices                                                  | 24 |
| 12.1.5 General options                                          | 24 |
| 12.1.6 Network                                                  | 24 |
| 12.1.7 .Support                                                 | 24 |
| 12.1.7.About Option                                             | 25 |
| 12.1.8 Login / Logout option                                    | 25 |
| 13.Schedule a meeting option using Vidyo Mobile:                | 26 |
| 13.1 How to schedule a VC meeting                               | 26 |
| 14. VC through Vidyo Connect App                                | 27 |
| 14.1. Download and installation for ios and android mobiles/tab | 27 |
| 14.2. Login detailsportal address, username ,password           | 27 |
| 14.3.Menu                                                       | 27 |
| 14.4. Search a contact                                          | 28 |
| 15.Schedule a meeting                                           | 28 |
| 15.1 Meeting menu :                                             | 29 |
| 15.2. Meeting through Room option :                             | 29 |
| 15.3 Today's meeting                                            | 30 |
| 15.4 Access code:                                               | 30 |
| 15.5.Lock room option :                                         | 30 |
| 15.6. Dial out option:                                          | 31 |
| 15.7 Basic options enabled during VC                            | 31 |
| 15.8. Share screen/ screen recording option                     | 31 |
| 15.9. Sign out option                                           | 32 |
| 16 Conclusion:                                                  | 32 |

#### **Video conferencing through Vidyo app**

#### 1.Introduction

Video conferencing can be done easily by any Judicial Officer by using the Vidyo desktop app installed in the official laptops, or by installing Vidyo Mobile app in their Mobile/Smart phones. The Vidyo app either through the desktop or through the mobile phone can be put to multiple usages by a Judicial Officer. They are

- Conducting Court Proceedings
- > Hearing the arguments of Advocates
- > Extension of remand
- Examination of witnesses
- > One to one meeting with Judicial Officers
- Meeting with several Judicial Officers through Conference Call facilities.

Hence this starter guide to explain in simple steps how to use the Vidyo Desktop and Vidyo Mobile app.

#### 2. Requirements:

#### 2.1 Vidyo Desktop Requirements:

- Personal Computer/ Laptop
- > HD Web camera (Laptop with built-in camera can also be used).
- Microphone cum Speaker
- Vidyo Desktop app is already installed by default in the official laptops with the eCommittee customised Ubuntu Operating Systems provided by the Hon'ble eCommittee, Supreme Court of India to all the Judicial Officers. If any one wants to install in Windows desktop at home, it can be done by entering the URL <a href="http://ecourtvc.nic.in">http://ecourtvc.nic.in</a> in the browser. It will ask to download as the Vidyo exe file as the First Time users have to download Vidyo Desktop exe file and to install in their Desktop.

#### 2.2. Vidyo Mobile Requirements:

Smart Phone or Tablet

The Vidyo mobile app can be downloaded for Android/ iOS from the respective play stores and the download link is also given here for ready reference

| Android (Google Play Store) download link | https://play.google.com/store/apps/details? |
|-------------------------------------------|---------------------------------------------|
|                                           | id=com.Vidyo.VidyoClient                    |
| Apple (App Store) download link           | https://apps.apple.com/in/app/Vidyomobile/  |
|                                           | <u>id444062464</u>                          |

#### 2.3. Internet:

- Direct Call (One to One): Good connectivity with minimum bandwidth speed of 1Mbps for upload and 2Mbps for download.
- Conference Call (One to Many): Higher bandwidth of 2 Mbps for upload and 4 Mbps for download speed is required to have a quality one to many (Conference) calling. For example: when a district judge wants to convene a video conference of all the judges in his/her district then high speed bandwidth is necessary.

#### 3. Vidyo Interface:

#### Step 1. Search Vidyo in your laptop:

Type in your eCommittee customised Ubuntu dash home as Vidyo. you will get the Vidyo app as shown herewith. Click on the Vidyo app the login dialogue box will appear.

#### Step: 2 Fill up login details

To login into Vidyo app first fill up the Vidyo login dialogue box with details of the Vidyo portal, username password as shown below Vidyo portal = http://ecourtvc.nic.in Username = (fill with your concerned court official id)

Password = (Enter the Password) .Every user has been given official user id by the eCommittee,

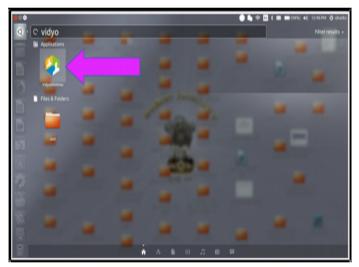

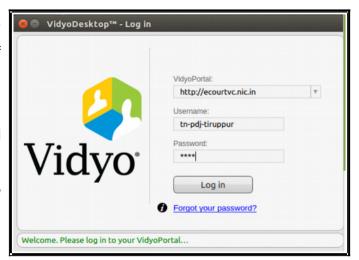

supreme court of India. You need to have your official court Vidyo user id and password for login. Please Contact Your High Court Central Project Coordinator for further Details.

#### **Step:3 Search Contacts:**

You can search the Vidyo user whom you need to contact from the contacts window. It is available on Taskbar (Top of the screen in Ubuntu and Bottom of the screen in Windows). Right click Vidyo Icon and select Contact as shown in the image below: Contacts can be searched either using their Display Names or using their Extension ID. For searching a contact we need not know the entire display name, we can get similar display

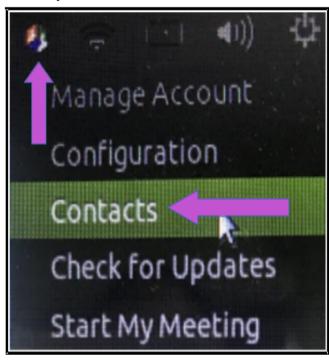

names once we started typing few characters. The screen shot hereunder once the user started typing as **"SC ra"** it starts showing the display names of similar contact list .Search can also be done using Extension ID. For example the Extension ID for the above selected contact is 321145.

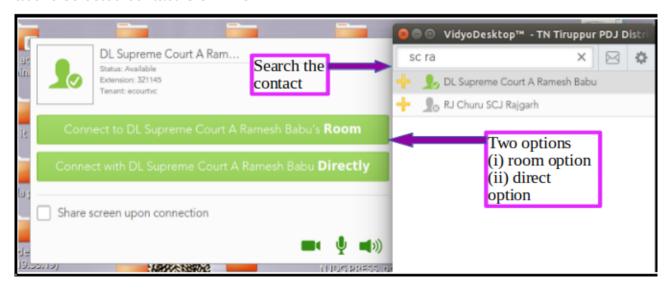

Once you have searched your contact then you can click on the contact to get connected .Once you click any contact, it will show two types of options to make video conference:

(i) Connect to room option; (ii) Connect directly option.

**Connect to Room:** When a video conference of multiple users are needed then connect to room option is used. Other persons who are invited for the video conference can join the conference room virtually through the join room option. The person convening the VC and inviting others to the room must not forget to join his room bu using "join the room" option.

**Connect directly:** This option is used where one to one connection is needed. For Example a magistrate connecting from his court to the prison for remand extension can use one to one connection.

#### Step 4 Status of the User:

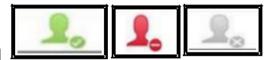

You can search the contact list and if your searched

contact is displayed in green which means the said contact is also online. Then click on the contact to make a call and get connected. If red colour icon is shown then it means that person is online but is busy on another call, hence you cannot call him directly but you can join his room. And if the Grey colour icon is shown then it means that the said contact is not online. But you can join his room and wait for the user to come online!.

#### Step: 5 Vidyo Room Screen

Once you login your Vidyo Room, the following screen will appear. The login user ID will be displayed and in the chat room the users who are online will be displayed in green. You can click on the green user in the list and try to connect to the concerned court or jail as needed. If your user is not online you can make a call to the concerned court through phone to come online!

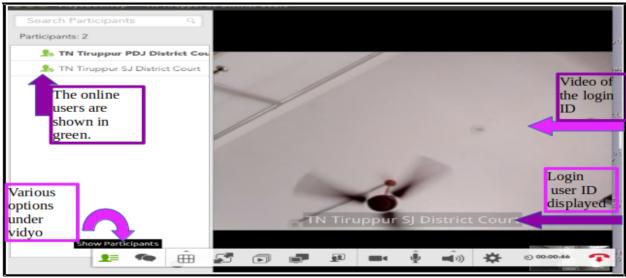

#### **4.Direct Call**

Vidyo can be used to make video conference with other Vidyo user directly. It will be one to one call. No person can join the video conference except the caller and recipient.

#### One to one call procedure:

Search the other Vidyo user either by their Extension ID or Display Name.Click their name in the Contact list. It will open other window with two options. (a). Connect to xxx Room (b) . Connect with xxx Directly. Press Connect Directly, it will call and connect the other Vidyo user.

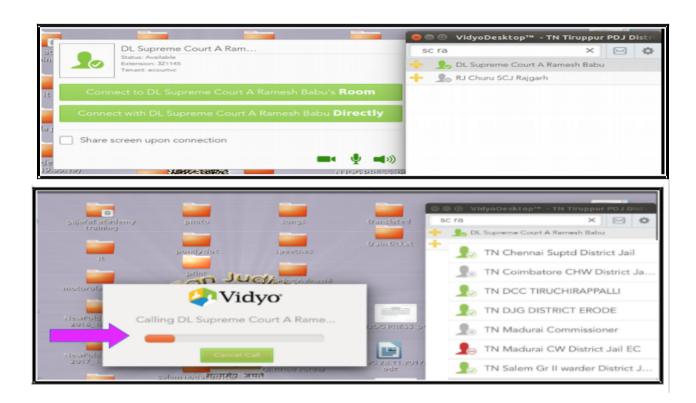

Once connected it will also show both caller and recipient video in a single screen as shown in the screen shot hereunder.

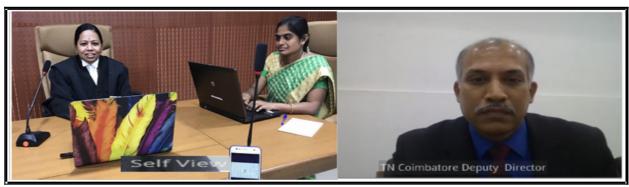

#### 5. Conference Call

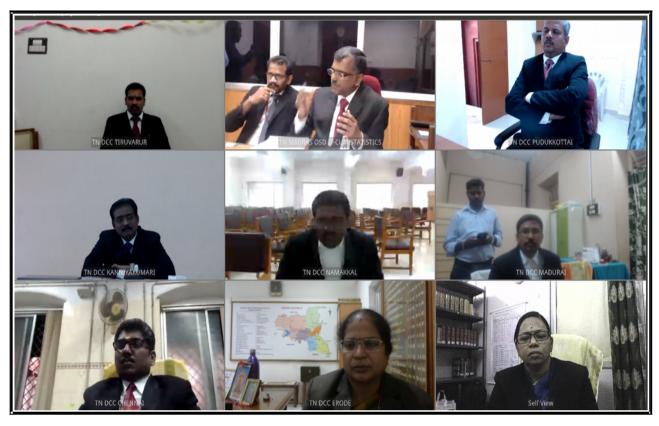

Vidyo can also be used for multi-point conferencing .You can just imagine a meeting convened by a district judge with the judges from all taluks of the district. It can be done digitally using multi-point VC where a VC room is created and all the participants join the VC using join room option. The screen shot hereunder shows a VC conducted by the Hon'ble Madras High court with all the master trainers across the state which is the proof of the potential of the Vidyo VC.

#### 6. Advance usages of Vidyo VC:

#### 6.1. Sharing of documents through VC.

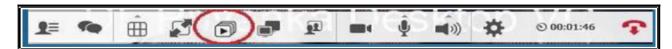

In case of examination of witness through VC or where there is a need to show a document in connection with the oral representations during the video conferencing the "sharing the screen option" can be used and the document can be displayed from one location to the other location as shown in the screen shot herewith. The document to be shared to be available in the laptop or desktop through which video conferencing is made.

And you can keep that document open and once you click the "sharing the screen option" the document selected in your computer will be displayed to the other sides as shown hereunder .The screen shot hereunder is a mock recording of evidence using Vidyo video conference conducted at Tamil Nadu State Judicial Academy as part of the Ubuntu/CIS Computer Training programme. It was a three point VC i.e Court; Advocate; Witness abroad and the document was shown to the witness using the share the screen option under Vidyo.

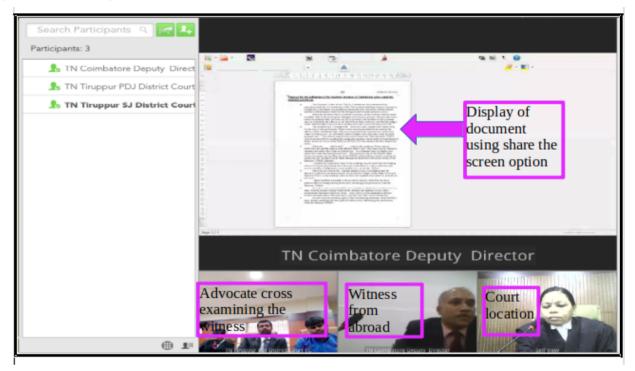

#### **Sharing the screen option**

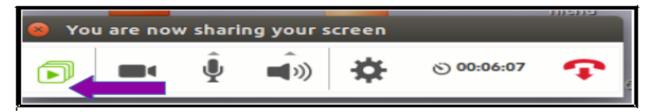

<u>Stop sharing the screen</u> option click again on the sharing the document option as shown herewith

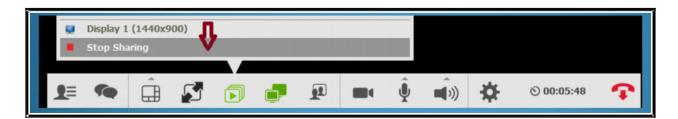

#### **6.2. Vidyo Conference through Invite:**

All of us are aware that we can connect through Vidyo with other Vidyo Ids. What happens if one person who need to be connected does not have a Vidyo ID. Vidyo has an answer for it! Those type of users without Vidyo ID can also be connected through Vidyo invite option. To use this option the person having the Vidyo ID can send an invite link through SMS or through email and the non Vidyo ID user must have the Vidyo App installed in his/her laptop or mobile and when the invite link is clicked. The user without Vidyo ID will get connected to the Vidyo room which is shown step by step in the screenshot hereunder.

<u>Step 1:</u> Person without Vidyo User ID have to first install the Vidyo app in his laptop/mobile/tablet.

<u>Step 2:</u> The Vidyo user can invite the person to the room by sending the room link . The room details can be got by clicking at

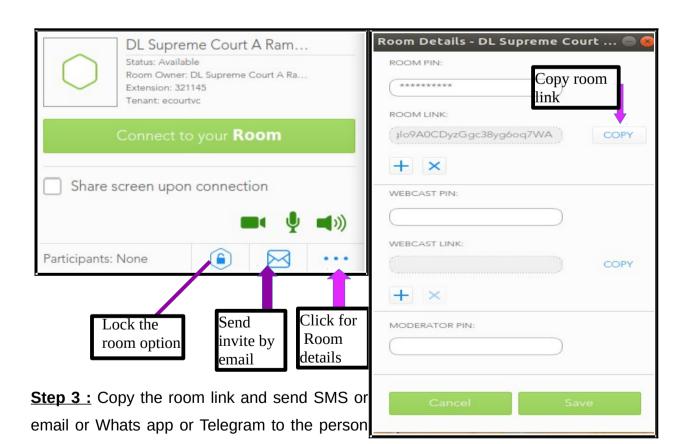

http://ecourtvc.nic.in/flex.html?roomdirect.html&key=34HGglo9A0CDyzGgc38yg6oq7WA

intended to be connected for VC. Example of the room link

**Step 4 :** Invite to room link can also be send through email option available under Vidyo for which you need to click "the invite through email option" which is available on the top next to search contact bar .

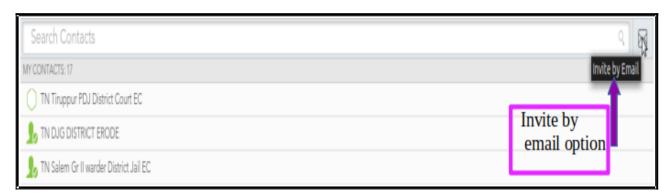

When the laptop is configured with email an automatic email invitation as shown hereunder will be send

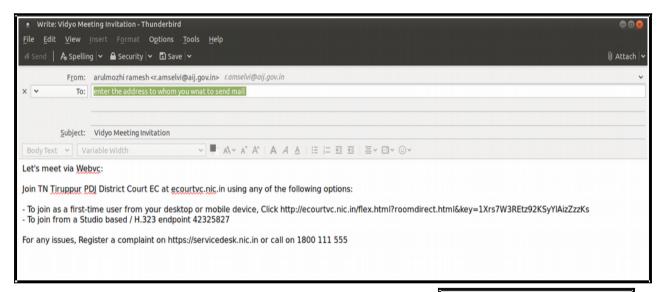

**Step :5 :** Once the link is clicked the invitee will join the VC room.

Thus by invite link option even a person who is not having a Vidyo ID can be connected to Vidyo conferencing room.

**Step 6:** Set the room pin and share the links with the authorized participants who can join the conference room .You can create new room links using the + sign and remove existing room link using x .The said signs are shown in the screen shot herewith..

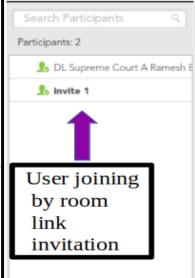

#### 7. Other Useful Features of Vidyo:

Let us see how to control a conference. Because if everyone goes on their own it will be chaotic in VC hence more discipline is needed in VC and Vidyo aids it with many controlling features.

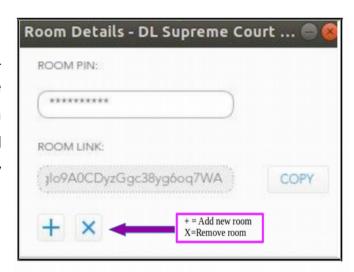

#### 7.1. Control the meeting:

The video conferencing can be controlled using a wonderful option called as "Launch control meeting panel". Let us see the steps one by one

Step:1: Click on Show Participants from the basic icons

Step 2: Click on the Launch control meeting panel option available on the left bottom.

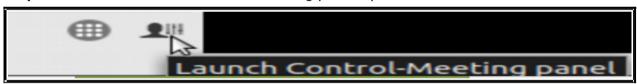

Step 3: On launching the control meeting panel the conference mode page with lot of options like add/ invite participant/

Video/audio control will open up . Using this control meeting panel the audio .mike video can be effectively controlled during the VC in addition to the adding participant to the VC and inviting participant to the

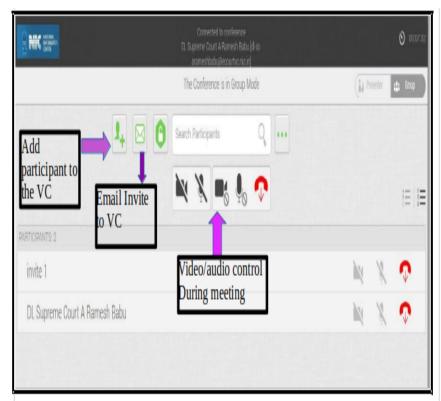

VC. And its no doubt a well controlled effective VC can be done using vidyo.

#### 7.2. Change password Option

**Step 1:** To change password choose "manage account option by clicking the Vidyo icon on the task bar. **Step 2:** Select manage account and click on change password option **Step 3:** Enter new password and save .Then the password is updated.

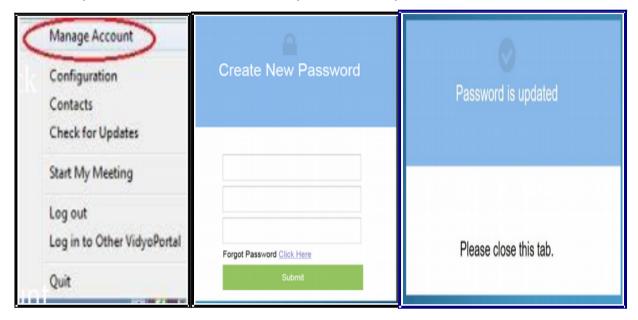

#### 7.3 Forgot Password-Reset

**Step 1**:If password is forgot then you can rest password by clicking on the forgot password link in the Login dialogue box .**Step 2**: It will open up in the browser and ask for your email. Enter the email and give submit .**Step 3**: email with rest password link will be sent to your mail you can click the link and get the password reset.

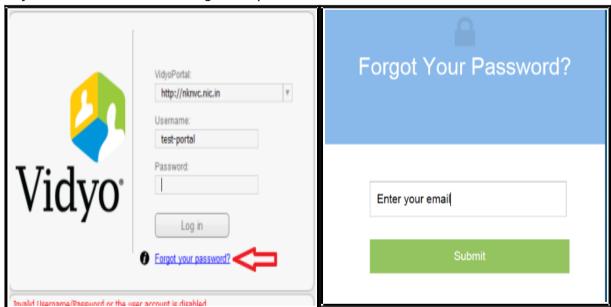

#### 8.Know the Basic icons of Vidyo

#### 8.1. Icons of Vidyo

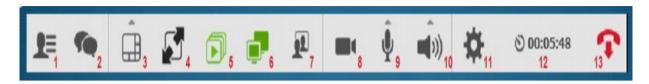

|             | 1.SHOW PARTICIPAN                                            | NT: It shows the list of participant     |  |
|-------------|--------------------------------------------------------------|------------------------------------------|--|
| -           |                                                              | nat with a specific participant. You can |  |
|             | Invite the participant via contact list or through email and |                                          |  |
|             | Launch control meeting page                                  |                                          |  |
|             | 2. Show Group Chat                                           |                                          |  |
| <b>90</b> 2 | ·                                                            |                                          |  |
| □ 3         | 3. Change layout                                             |                                          |  |
|             | 4. Full screen mode.                                         |                                          |  |
| <b></b> 5   | 5. Start sharing docu                                        | iment/presentation.                      |  |
|             | 6.Toggle/move among the shared application window.           |                                          |  |
| <b>1</b> 27 | 7.Change the self vie                                        | ew ( the option to see yourself)         |  |
| <b>•••</b>  | 8.Privacy (Turn came                                         | era off and on)                          |  |
| â           | 9.Microphone                                                 | 10. Speaker volume                       |  |
| $\Psi_{9}$  | volume                                                       | up/down/muted.                           |  |
|             | up/down/muted.                                               |                                          |  |
| nde .       | 11.Settings                                                  | 12.Toggle conference                     |  |
| <b>*</b>    |                                                              | duration / Toggle clock                  |  |
|             |                                                              | On toggling it will show clock time      |  |
| 13          | 13. End Call                                                 |                                          |  |

#### 8.2. Status icons

|      | Green contact                                                      |  |  |
|------|--------------------------------------------------------------------|--|--|
| -    | It means the user is Online and                                    |  |  |
|      | available to receive a direct call                                 |  |  |
|      | Red contact                                                        |  |  |
|      | The red colour indicate that the user is online but is busy in     |  |  |
|      | another call or in another video conference. You cannot make a     |  |  |
|      | direct call to the said contact as it is busy but you can join the |  |  |
|      | said user's room                                                   |  |  |
|      | Grey Contact                                                       |  |  |
| - 10 | The Grey colour indicate offline contacts and that the said user   |  |  |
| 563  | has not joined Vidyo online. Hence you cannot make call to the     |  |  |
|      | said offline contact but you can join the room of the said user.   |  |  |

#### 8.3. Room Status Icons

|   | Room Available and empty . Hence you can enter the room                                                                                                    |
|---|----------------------------------------------------------------------------------------------------|
|   | PIN protected Room .If you try to enter it will ask to enter the PIN. Once the PIN is entered then the connection is established with the PIN protected room. |
| 0 | Room already Occupied. Just like person already entered and waiting for VC when you can also enter.                                                           |
| 0 | Locked Room. You cannot enter                                                                                                    |
|   | Room full. You cannot enter                                                                                                    |

#### 8.4. Task Bar Icon:

Once you get connected with Vidyo the Vidyo symbol icon appears on the task bar at top in the Ubuntu computers. In windows it will appear at the bottom. On clicking the Vidyo symbol icon you get the following list of options and the most important among them is the contact option, start my meeting option, and logout options.

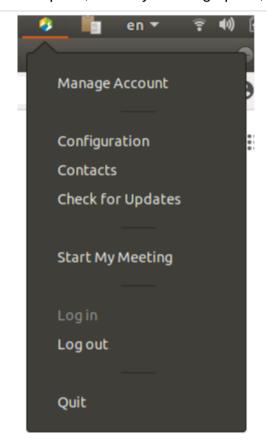

<u>Manage account</u> option can be used by the administrator for managing the accounts

<u>Configuration</u> – It is a shortcut to open up the configuration menu's like status, network, devices, video, options etc.

<u>Contacts option</u> also is a shortcut to open up the contact list from where you can dial the person online or join the VC room.

**Start my meeting** option can be used to start the meeting through video conferencing.

**Lock room option** is used when the video conferencing has commenced and when locked it will not allow any other person to join VC after the commencement of VC and when VC is in progress.

**Login/** Logout option can be used to login and logout of the video conference.

**Quit option** can be used to quit from Vidyo app.

#### 8.5. Audio, Video, Mike Icons.

| <b>(((</b>                 |                      |                              |                           | Mike on                     | Mike mute                 |
|----------------------------|----------------------|------------------------------|---------------------------|-----------------------------|---------------------------|
| Audio on                   | Audio mute           | Video On                     | Video mute                | WIIKE OII                   | wike illute               |
| Click on the above icon to | Click on the icon to | Click on this icon to enable | Click on the same icon to | Click on the icon to enable | Click on the same icon to |
| enable audio               | disable audio        | video                        | disable video             | mike                        | mute mike                 |

#### 8.6. Settings Icons

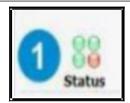

**Status option** gives the user name details; conference status and also helps generating the diagnostic report .

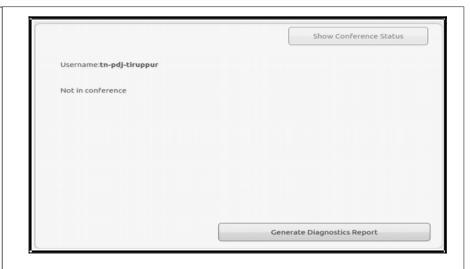

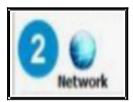

Network option Gives details about Home server, Media port range, Vidyo proxy,web proxy, web proxy credentials

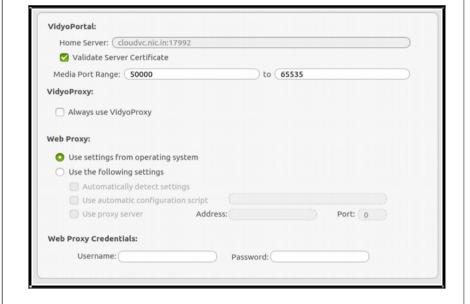

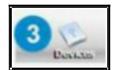

Devices icon gives the details of Microphone, speaker, camera from where the echo cancellation option; microphone level can be set up.

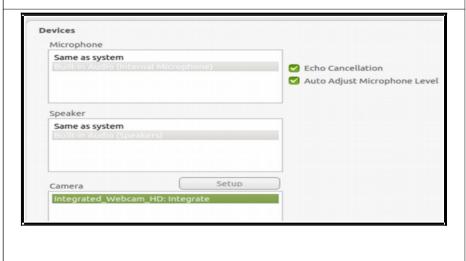

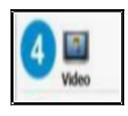

Video preferences can be set up using this video options Video Preferences

Best Quality (recommended)
Best Frame Rate
Best Resolution
Limited Bandwidth
Advanced
360p30
450p30
720p15
720p30

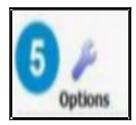

Using options the language can be set up . Another interesting option is start Vidyo desktop on login , show the participant names option .

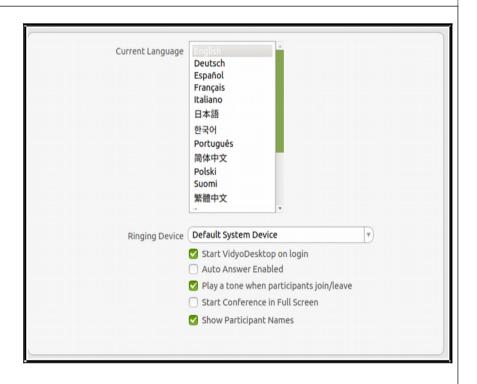

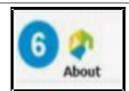

On clicking the about option one gets the version used

View the VidyoDesktop version being used.

Check for software updates.

#### 9. VC through Vidyo with Hardware based VC.

A question may now arise how to connect with the Hardware based Video conferencing studios available with any inter-operable system i.e at the police station or hospital and whether they can be connected using Vidyo? The answer is yes. Through Vidyo the

| Vidyo Gateway Dialing Procedures                      |                                                     |  |
|-------------------------------------------------------|-----------------------------------------------------|--|
| For Outside NICNET (for Public IPs)                   | For NICNET only (for Private IPs)                   |  |
| Vidyo to H.323 VC System                              | Vidyo to H.323 VC System                            |  |
| 41x.x.x.x (SD)                                        | 31x.x.x.x (SD)                                      |  |
| 11x.x.x.x,conf ID (SD)                                | 31x.x.x.x,conf ID (SD)                              |  |
| H.323 VC System to Vidyo Endpoint                     | H.323 VC System to Vidyo Endpoint                   |  |
| 164.100.176.235##41xxxxxx (SD Point to Point)         | 10.120.64.135##31xxxxxx (SD Point to Point)         |  |
| 164.100.176.235##42xxxxxx (SD V-Room)                 | 10.120.64.135##32xxxxxx (SD V-Room)                 |  |
| From CISCO Endpoint to Vidyo Endpoint                 | From CISCO Endpoint to Vidyo Endpoin                |  |
| 41xxxxxx@164.100.176.235 (SD Point to Point)          | 41xxxxxx@10.120.64.135 (SD Point to Point)          |  |
| 42xxxxxx@164.100.176.235 (SD V-Room)                  | 42xxxx@10.120.64.135 (SD V-Room)                    |  |
| Cisco MCU to Vidyo - SD/HD                            | Cisco MCU to Vidyo - SD/HD                          |  |
| 164.100.176.235!41xxxxxx(P2P)-SD                      | 10.120.64.135!31xxxxxx(P2P) -SD                     |  |
| 164.100.176.235!42xxxxxx(Conf. Room) -SD              | 10.120.64.135!32xxxxxx(Conf. Room) -SD              |  |
| Polycom RMX to Vidyo_                                 | Polycom RMX to Vidyo                                |  |
| 164.100.176.235 Extension/ID String P1*ID# ( V. Room) | 10.120.64.135 Extension/ID String P1*ID# ( V. Room) |  |
| 64.100.176.235 Extension/ID string P2*ID# (P2P)-SD    | 10.120.64.135 Extension/ID string P2*ID# (P2P)-SD   |  |
|                                                       |                                                     |  |
| c.x.x.x- IP Address Of H.323 System                   | H.323 VC System - Polycom, Life Size                |  |
| oxxxx - Extension Of Vidyo User ID                    |                                                     |  |

hardware based video conferencing can be connected and we need to connect using the correct IP address and format. The guide in this regard is extracted herewith:

For example you need to connect through Vidyo to a hardware then we need to dial 31x.x.x.x.x = 31 (x.x.x.x = IP address of the hardware to be connected). You need to login your room and Invite to be given from room.

Similarly if you want to connect from the hardware point to Vidyo then 10.120.64.135##31 xxxxxx = 10.120.64.135##31 (xxxxxxx = the Vidyo user ID) So by using the gateway guide listed herewith you can get connected to hardware VC from Vidyo.

#### 10.Pin protected VC meetings

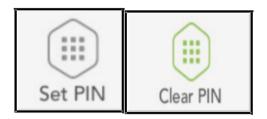

invitees invited with the are invitation link and why there should be a PIN number further check to join the VC and found the answer that once the invitation link is send the invitee might use the same invitation and can join VC at further point of time. Hence to have a check on such entries the meetings PIN are protected and the said PIN can be cleared after the scheduled VC and While sending invitation link, PIN number can be set for joining the VC using the "set PIN" option. When PIN number is set, the invitee can join only after entering the PIN. I was wondering that

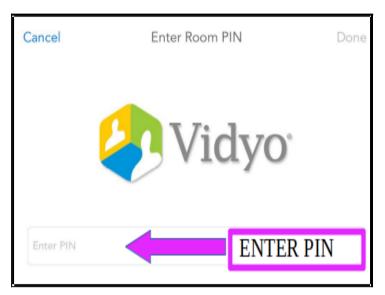

new PIN can be set every time so that VC can be conducted in total confidentiality and only invitees for that particular VC alone will be able to join.

#### 11. VC through Vidyo Mobile app

Vidyo mobile app is very convenient and it can be installed in the mobile phone and VC can be done from any where at anytime using the vidyo mobile app which is much easier, and very simple for any user.

### **11.1. Click the vidyo mobile icon**From the mobile screen

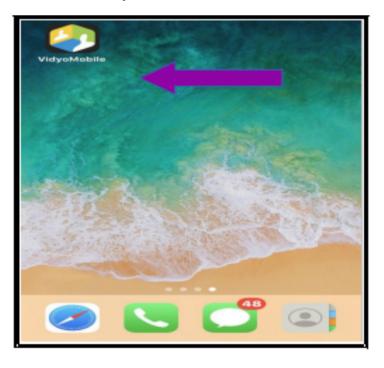

#### 11.2 Enter Login details

Fill up login details

- (i) Username;
- (ii) Password;

Then click Login.

#### 11.3. Search Contacts

Using the search contact option Invite the contact :with vidyo ID.In the mobile app your id ill be displayed .You can double click on it which will display the option "Connect to your room " as shown below .

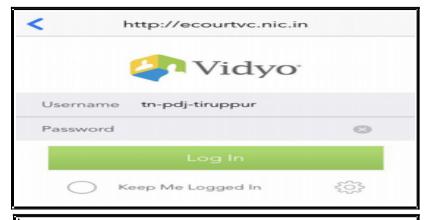

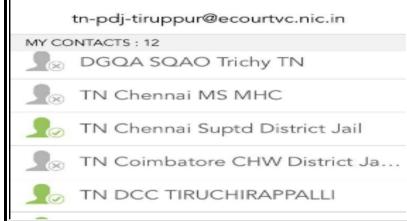

#### 11.4. Connect to room/ Connect with directly:

In VC between two vidyo Ids the user has two connect options that is the vidyo user can either connect to the room for group conferencing or can connect directly for one to one VC But this option is not available for non vidyo ID users who are invited by link by the vidyo user. In such cases the non vidyo user has only one option that is to join the room .

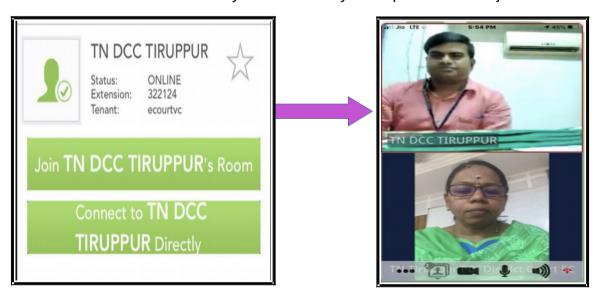

#### 11.5. Remand extension VC between court and Prison through vidyo mobile app

The vidyo mobile app is put to much use in remands where two vidyo Ids i.e court and prison easily get connected. The screenshot herewith is the remand by a Chief Judicial magistrate from the court ID using vidyo mobile app and extending the remand of the prisoner at Jail connected through the prison vidyo ID. This VC one to one through vidyo mobile can be easily done by any judicial officer.

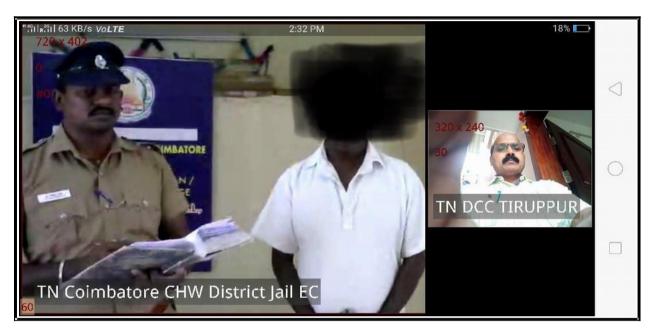

#### 12. VC using Vidyo Mobile using Invite:

Connecting through VC between a vidyo user and a non vidyo user are highly in demand . Let us take the present situation of national curfew where courts are shut and physical movement of all citizens are restricted . In case an advocate wants to present an emergent bail application and if the court is also convinced on the emergent situation then this Invite through vidyo with a non vidyo user comes into handy. Normally official departments are provided with vidyo official vidyo ID but when other stake holder like an individual advocate or individual person need to be connected through VC with the official vidyo user then this

Invite option under vidyo mobile app helps. Let us see step by step how to invite a non vidyo user for video confercing using the vidyo mobile app.

#### Step 1: Login

Vidyo user has to login in his/her mobile application.

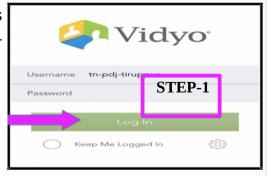

#### **Step 2: Select the contacts**

After login your contact list will be displayed and click on the icon near your self ID Here in the example the self ID is TN Tiruppur PDJ District Court .

#### **Step 3: Connect to room**

Click on the self user ID which will open up the "connect to your room" dialogue

box. From where the non vidyo user can be invited using the invite option

#### Step 4. Invite the participant

By clicking on the invite option three modes of invite is diplayed i.e

- (i) Text the room link
- (ii)Email room link
- (iii) Copy room link

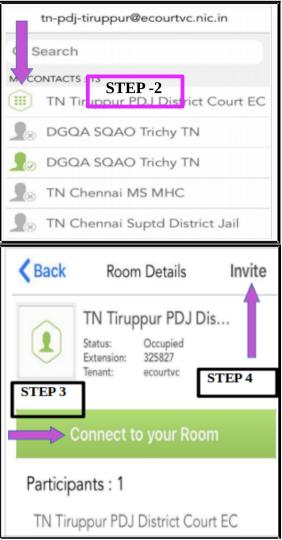

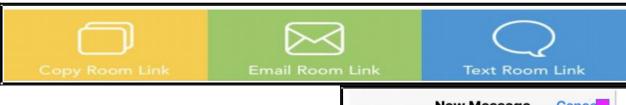

By using any one option you can send the room link to the user who is proposed to be invited .For example if you click on "Text room link" it will generate an sms as shown herewith and you can sms the link by entering the cell number of the invitee .

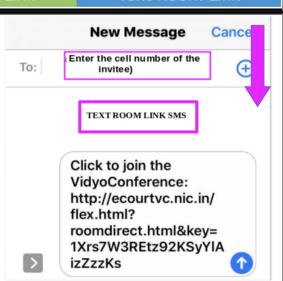

#### Step 5 The invitee receiving the link:

The non vidyo user receiving the link through sms should have the vidyo mobile app installed in his/her mobile and if they click the link send through sms it will get connected to VC. The non vidyo id user who is invited via sms link has to click the link from his mobile where it will be taken to the browser with the NIC message as follows and if the invitee opens in a tablet he has an additional feature message .and both the mobile/tablet messages for the invitee clicking the invitation link is shown hereunder

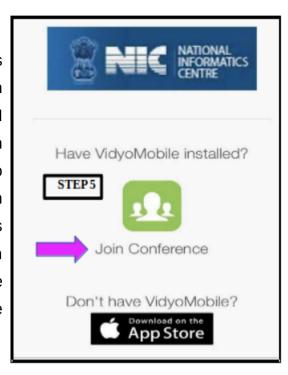

#### **Step 6: Establishing connection with guest**

Once you click the join conference option you will get the join message option and once Join option is clicked the connection will be established .The invitee the non vidyo user will be displayed as a guest. Thus using the vidyo mobile app we can even connect with any person who doesnot have vidyo ID by sending link invitation .Put your hands and try it, its very easy and simple!

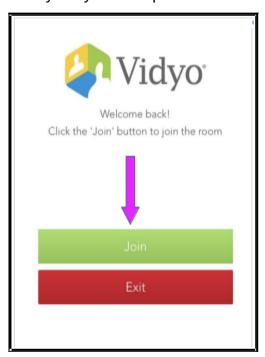

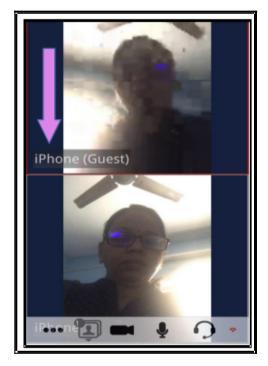

#### 12.1.Basic icons in the welcome Page

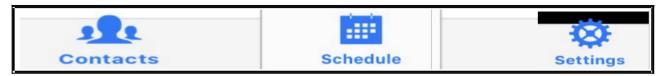

On login into the vidyo mobile app the welcome page will display the following three icons and let us see one by one

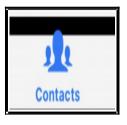

#### **12.1.1.Contacts**

Contacts if clicked gives (i) Search contacts option

(ii) The list of My contacts This option can be used and the contacts can be searched easily and can be connected through VC

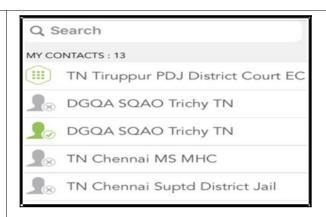

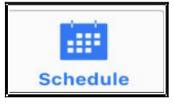

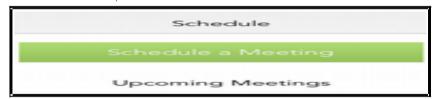

#### **12.1.2 Schedule:**

Three options available under schedule are (i) Schedule a meeting option; (ii)

Upcoming meeting details. (iii) Details of the scheduled meeting by clicking on the info icon as shownherewith.

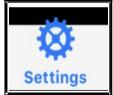

#### **12.1.3.Settings:**

Settings has 6 options

- (i) Devices (ii) General
- (iii) Network options;(iv) Support options
- ;(v) About options ;(vi) Logout option .

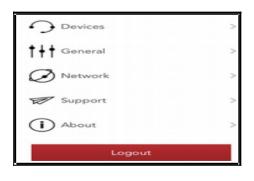

#### **12.1.4 Devices**

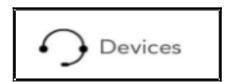

This is an important menu.we need to ensure that the microphone and camera are "ON" by bringing it to green as shown in the screen shot herein .Video quality control option is also available here. controlled

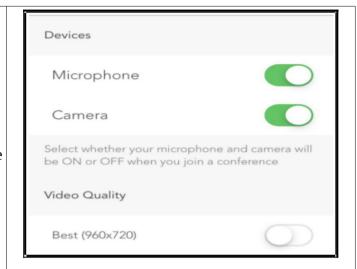

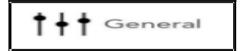

#### **12.1.5 General options**

General options has three options -(i) Background running when vidyo is running on the foreground ;(ii) Always add a pin option where in every vidyo meeting invitation send by you ,pin will be generated and the invitee can join room only on entering the PIN .(iii) Option to use the VC as personal room

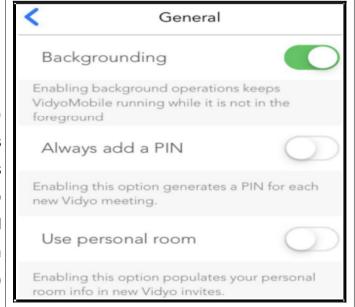

#### **12.1.6 Network**

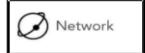

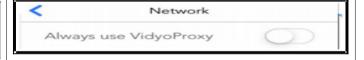

#### **12.1.7** . Support

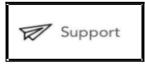

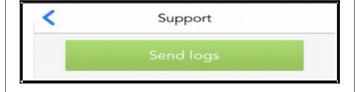

#### 12.1.7. About Option

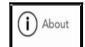

The following details of vidyo are given under About

(i) the version details

(ii) Email: info@vidyo.com;

(iii)website: www.vidyo.com

(iv) learn more : www.vidyo.com/help

(v) view license agreement

(vi)Vidyo OSS pdf www.vidyo.com/wp-

content/uploads/Vidyo-OSS-

Attributions.pdf

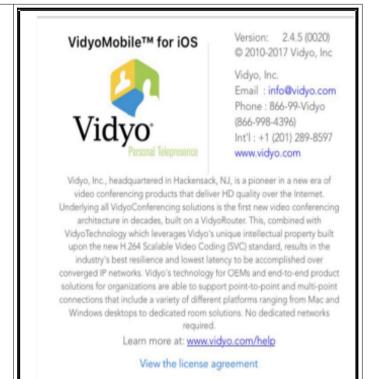

#### 12.1.8 Login / Logout option

Login icon is available on the opening page of the mobile app

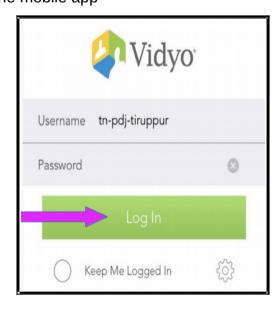

Logout icon is available under the settings icon

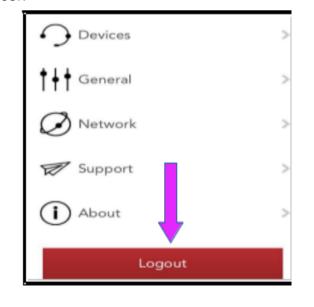

#### 13. Schedule a meeting option using Vidyo Mobile:

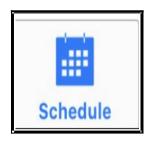

## 13.1 How to schedule a VC meeting

Under the Vidyo Mobile app VC there is an interesting and important option of scheduling a meeting and informing the details of scheduled meeting to all concerned. The meeting URL link is available which can be send to the invitees. Further attachments in connection with the meeting can also be send to the invitees while scheduling the meeting . And number of meetings can be scheduled. The time limit of the VC is be scheduled . Further under notes option the invitation link is available which can be copied and send to the invitees who can ioin the Video conferencing the room on scheduled time and date . And

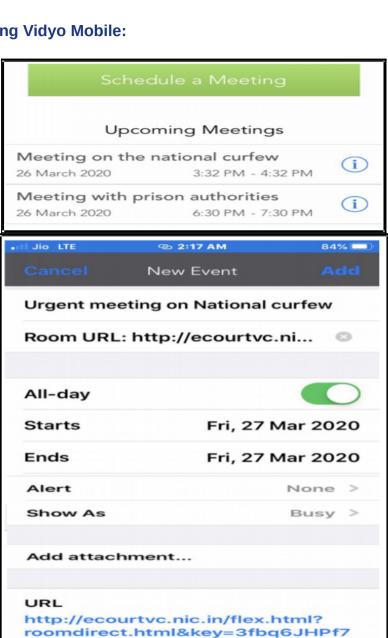

#### Notes

Let's meet via Webvc:

Join 3265049 at ecourtvc.nic.in using any of the following options:

 To join as a first-time user from your desktop or mobile device,
 Click http://ecourtvc.nic.in/

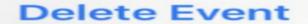

With "delete event "option the event scheduled can also be deleted.

#### 14. VC through Vidyo Connect App

Vidyo connect is also another vidyo application through which video conferencing can be made. Vidyo connect is available for desktop and mobile . Here the vidyo connect app installation in mobile phone and its simple steps are shown through screen shots for first time users. Vidyo connect through desktop has more options and advanced users can try them .

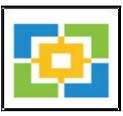

#### 14.1. Download and installation for ios and android mobiles/tab

Vidyo connect is avilable seperately for android and ios .you can download the vidyo connect

| Vidyo connect App for Android (Google | https://play.google.com/store/apps/details?    |
|---------------------------------------|------------------------------------------------|
| Play Store) download link             | id=com.vidyo.neomobile                         |
| Apple (App Store) download link       | https://apps.apple.com/in/app/vidyoconnect/id1 |
|                                       | 103823278                                      |

## 14.2. Login details --portal address, username ,password

Once installed it will open up the dialogue box where you need to fill up the Portal address as <a href="http://ecourtsvc.nic.in.Then">http://ecourtsvc.nic.in.Then</a> fill up user name password and you will be

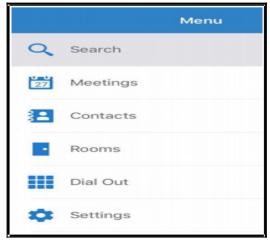

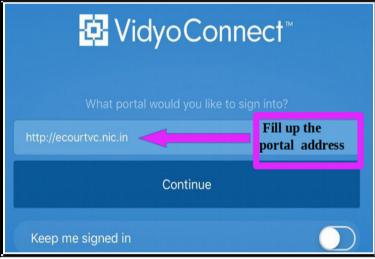

welcomed to the menu page of Vidyo connect.

#### 14.3.Menu

The menu page gives six menus under the following heads

- (i) search
- (ii) Meeting
- (iii) Contacts
- (iv) Rooms
- (v) Dial out
- (vi) Settings

#### 14.4. Search a contact

The 1<sup>st</sup> step to conduct VC is to find out whether the user with whom you want to have VC is available or not.So you can use the search option and then type the name in the search and if the said person user ID is available then it will show two options (I) People (ii) room option as shown in the above screenshot. If you want to make direct call you can click under people ID and if you want to join VC room then you can click on the room option.

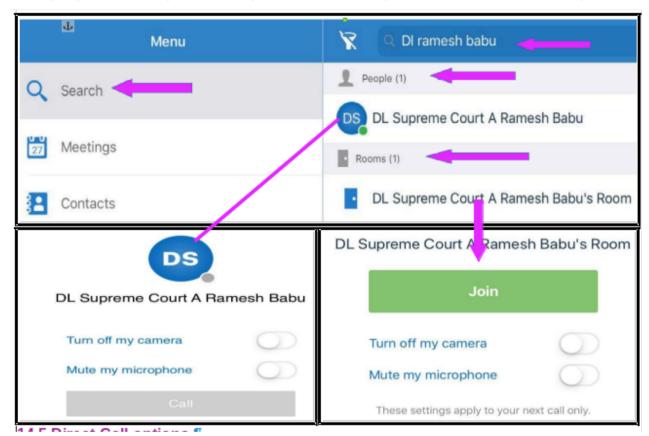

#### 14.5 Direct Call options

If you click the user ID under people then it will make a direct one to one call

#### 14.6 Join Room option

If you click the user ID under Room option it will join you in the room .Room option is usually used when there are more than 2 participant . All the persons can be invited to join the room by sending invitation link through schedule the meeting option .

#### 15. Schedule a meeting

For scheduling the meeting you have two options (i) from Meeting menu;(ii) From Room menu .Both these options can be used for scheduling the meeting..Let us see one by one .

#### 15.1 Meeting menu:

When you click the meeting menu it opens up into the dialogue box from where clcik on the + sign it will open up the form for scheduling the meeting .The content can be filled up and the link invitation can be send to the invitees of the VC .

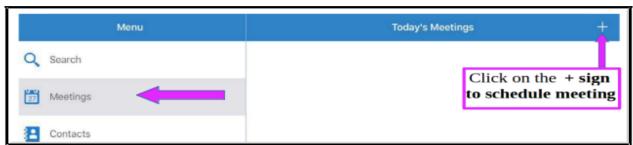

## 15.2. Meeting through Room option :

Once you click the room option from the menu it will open up into the dialogue box which will show the "schedule a meeting" option from where also the meeting can be scheduled and the meeting invitation can be send to the invitees for the meeting .On clicking schedule a meeting a full page form opens up which can be filed up and the meeting can be scheduled The room link in the bottom of the form can be copied and shared with invitee. lf you phone/tab is integrated with mail then u can sent an email invitation.Room link can also be send through the send icon on the top of the page as shown in the screen shot herein.

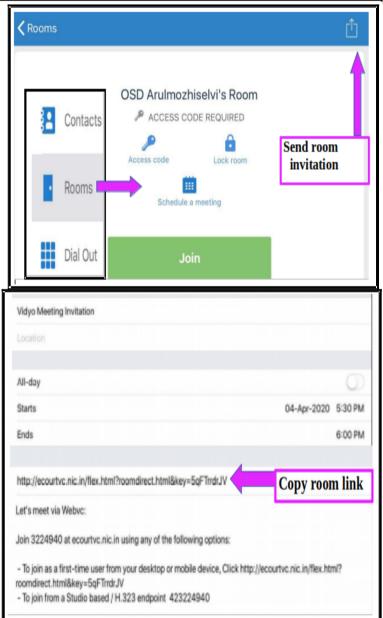

#### 15.3 Today's meeting

Once meeting is scheduled the Today meeting option will display the meeting for the current day .As shown herewith.

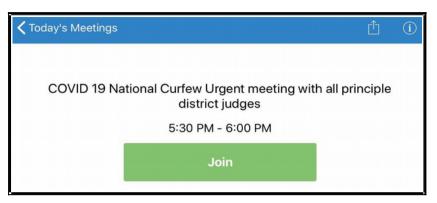

#### 15.4 Access code:

Access code

While scheduling the meeting the access code can be set up by the host .so that the invitees will be able to join the VC only after entering the access code. The benefit of this access code is to avoid the invitee using the invitation link again and again. By setting the access code the host can control the invitees i.e who can join which meeting . To edit the access code click again on the access code option and the edit/remove box will appear and the access code can be changed or removed.

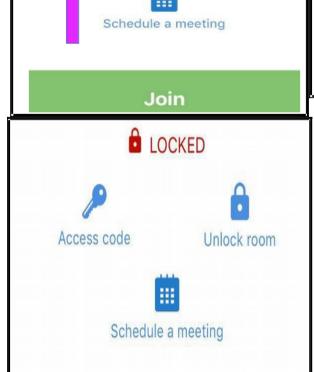

OSD Arulmozhiselvi's Room

ACCESS CODE REQUIRED

Lock room

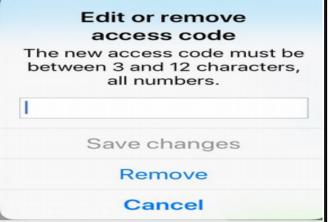

#### 15.5.Lock room option:

The host has the option to Lock the room so that the host can control the late comers joining VC and disturbing VC after commencement. This lock room option can be used by clcicking on the room option which will open up the dialogue box with Lockroom option. When the room is locked the same is displayed as shown herewith and by clicking the unlock option room can be unlocked.

#### 15.6. Dial out option:

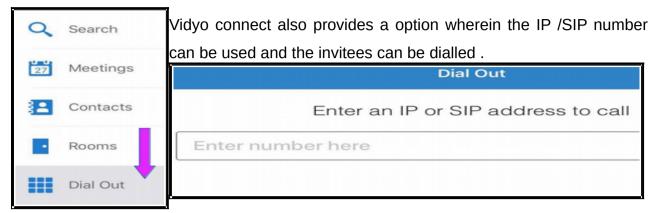

#### 15.7 Basic options enabled during VC

While VC is connected the basic VC options as shown hereunder are enabled

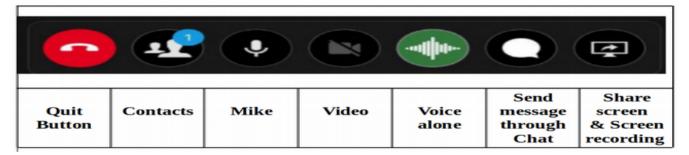

#### 15.8. Share screen/ screen recording option

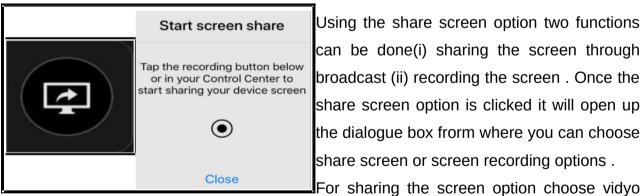

**Screen Recording** 

Using the share screen option two functions can be done(i) sharing the screen through broadcast (ii) recording the screen . Once the share screen option is clicked it will open up the dialogue box frorm where you can choose share screen or screen recording options .

connect and click "start broadcast "which will share the screen and you will receive the message displayed as "you are sharing the screen"

Skype You are sharing your screen VidyoConnect Start Broadcast

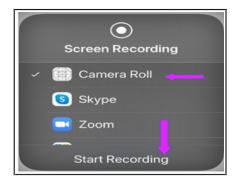

For screen recording from the same option choose camera and click "start recording "option as shown herewith. Then the screen recording is done which is saved in the device.

#### 15.9. Sign out option

The sign out option is inside the settings menu. Click the settings menu you will find out the sign out option as shown in the screen shot.

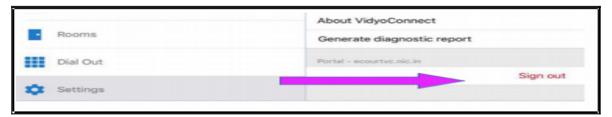

#### 16.Conclusion:

Video conferencing the technological boon cutting across distance ,time, travel and even pollution! has become an inevitable part of our digitised Judiciary. Vidyo is offering Vidyo desktop version; vidyo mobile, vidyo connect and whichever app is comfortable for the Judicial officer they can choose it and use it. The various features of Vidyo will surely make all Judges at all levels to feel confident to conduct VC at any time with any number of persons. The use of Vidyo for remand, examination of witnesses, examination of experts, one to one meeting of Judges; or virtual meeting between group of judges for making administrative decisions, Judicial decisions have gained momentum with the increased usage of Virtual meetings through Vidyo. With the national curfew on, and yet when physical judiciary has come to an halt, the digital foundation of our Indian Judiciary, responding to the emergent situation of our Nation are standing tall examples of our technologically advanced new era Digitised Judiciary.

----Try your hands on this digital boon of virtual meeting through Vidyo app ------

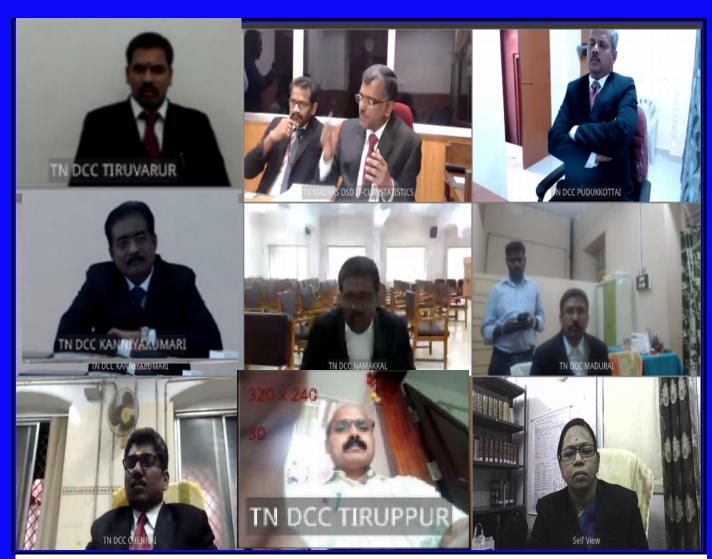

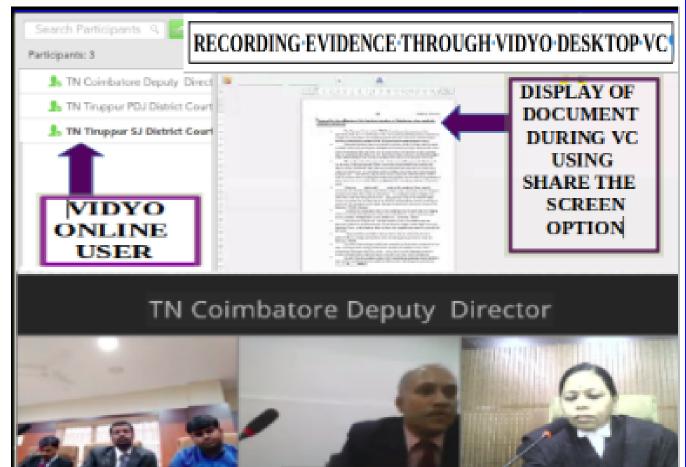